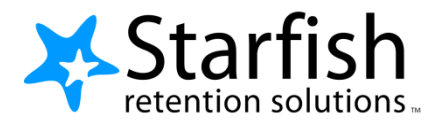

# **Starfish EARLY ALERT Quick Look www.sic.edu/starfish www.sic.edu/starfishhelp**

## **Progress Surveys**

#### Select the **Outstanding Progress Survey** link on the Starfish **Home** page.

- Check the boxes presented for each desired item/ student combination.
- Click the comments icon  $\binom{16}{6}$  to add notes.
- Click the information icon  $\left( \bullet \right)$  to verify whether or not the student can view the flag.
	- **Important:** Don't click **Submit** until you're done! You cannot modify a submitted survey. Use S**ave Draft** if you aren't ready to submit your survey.  $\Box$

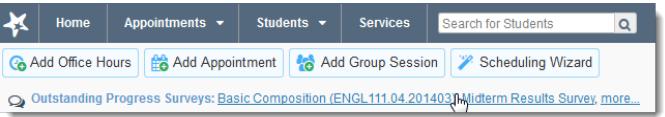

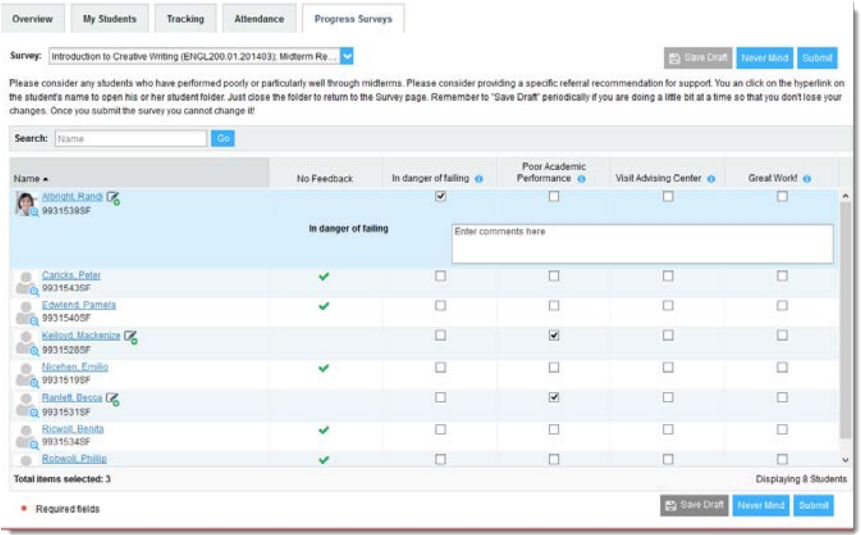

### **Raise a Flag**

- 1. Select your student
- 2. Select 'Flag'
- 3. Select the type of Flag
- 4. Select your course under 'Course Context'
- 5. Add any comments you wish

# **Student Folder**

Wherever a student's name is hyperlinked (e.g. in your My Students list, or in a progress survey) this hyperlink takes you to the **Student Folder**.

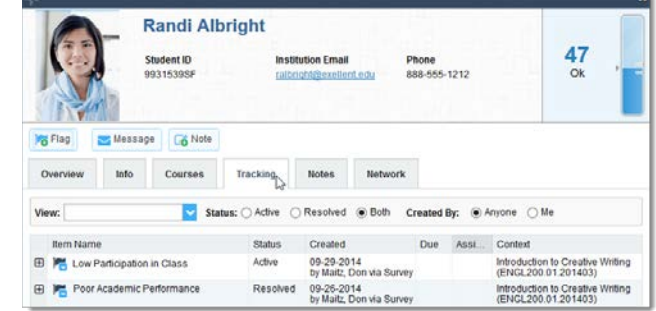

From here you can review student information, raise a flag or add a note.